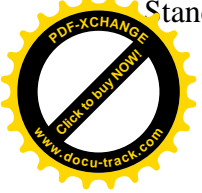

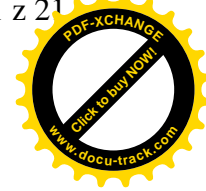

## **Standardizované funkce, jejich klávesové zkratky a obecný popis**

Jedním z kladů systému ABRA G3 je jednotné ovládání, používané v celém systému. V jednotlivých agendách jsou tedy využívány funkce téhož jména a klávesové zkratky s týmž nebo velmi podobným významem. V následující tabulce si uvedeme

- přehled standardizovaných funkcí a kláves.zkratek, které se vyskytují ve větším počtu agend
- jejich obecný základní popis, který je platný pro celý systém

V jednotlivých agendách **nemusí být nutnČ vyuåity vãechny** z uvedených funkcí, jelikoå v dané agendě nemají význam nebo využití, či nejsou implementovány. Naopak se v agendách mohou vyskytovat některé další funkce se speciálním významem podle potřeb a možností dané agendy. **9ãechny funkce, které jsou v dané záloåce dané agendy k dispozici jsou dostupné pĜes menu hlavního okna aplikace**, kde jsou uvedeny i jejich klávesové zkratky (pro časovou optimalizaci ovládání programu), některé z dostupných funkcí (ale ne nutně všechny) mohou být paralelně dostupné i přes panel funkčních tlačítek příp. panel nástrojů. Které z dále uvedených standardizovaných funkcí jsou k dispozici v jednotlivých agendách a za jakých okolností **naleznete vådy v popisu záloåek dané agendy.**

9ãechny uvedené funkce mají **obecný význam** (uvedený dále v této kapitole), na který se budeme při popisu funkcí jednotlivých agend odkazovat. Pokud je třeba význam či vlastnosti funkce v dané agendě ještě upřesnit, je podrobný popis uveden v popisu funkce v agendě v poloåce **DoplĖující popis**.

Všechny uvedené standardizované funkce jsou přístupné přes standardizované klávesové zkratky. Přehled **vš**ech klávesových zkratek, které jsou k dispozici v dané záložce dané agendy, uvidíte vždy v menu Funkce k dané záložce, přehled dalších klávesových zkratek dostupných obecně v celém systému jako takovém pak viz kap. Klávesové zkratky (obecně).

Některé funkce mohou být z důvodu přehlednosti nebo úspory místa sdruženy do skupiny jako podvolby nČjaké hlavní funkce (jedná se pak o tzv. **multifunkci**).

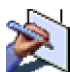

Pro klávesové zkratky u těchto "multifunkcí" platí toto:

- Multifunkce má typicky jednu klávesovou zkratku. Ta vyvolává první nabídku v pořadí. (Např.: Funkce Opravit v Adresáři firem, F4=volba Oprava.)
- Pro nabídku voleb (menu voleb v dialogovém okně) se používá Shift+tato zkratka. (Např. Shift+F4).

- Dále mohou mít jednotlivé volby multifunkce vygenerované klávesové zkratky Ctrl+čísla pro jednotlivé volby. Toto může být použito v dané agendě pouze jednou, u jedné multifunkce (jinak by došlo ke kolizi horkých kláves). (Např. multifunkce pro přepínání řazení v číselnících).

- V některých případech mají samostatnou klávesovou zkratku i další volby multifunkce. (Viz např: Funkce Filtrovat ve sklad. kartách, Ctrl+N=volba Nastavit filtr podle náhrad.)

**3Ĝehled standardizovaných funkcí, resp. jejich kl. zkratek**

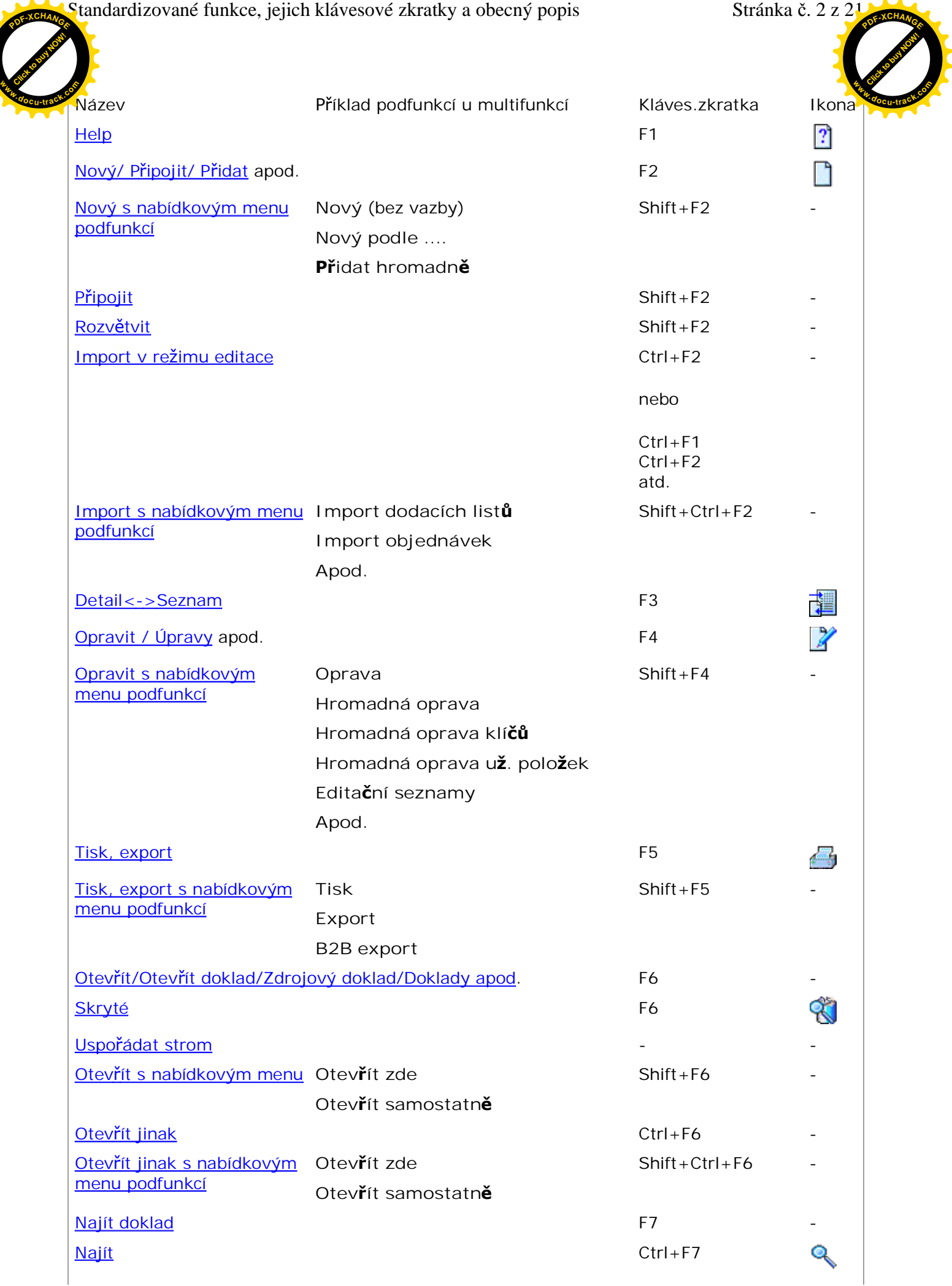

Standardizované funkce, jejich klávesové zkratky a obecný popis Stránka č. 3 z 21 **<sup>P</sup>DF-XCHANG<sup>E</sup>**  $P$ Click to buy Now! [Click to buy NOW!](http://www.docu-track.com/index.php?page=38) **<sup>w</sup>ww.docu-track.co<sup>m</sup> <sup>w</sup>ww.docu-track.co<sup>m</sup>**Najít dalãí Shift+F7 Hledat hodnotu v seznamu Ctrl+F (\*) Autom. vzkazy characteristics and the contracted of the contracted of the contracted of the contracted of the contracted of the contracted of the contracted of the contracted of the contracted of the contracted of the cont Aktivity **Altitude Community Ctrl**+K and the set of the set of the set of the set of the set of the set of the set of the set of the set of the set of the set of the set of the set of the set of the set of the set of the s Aktivity s nabídkovým **Otevř**ít zde Shift+Ctrl+K menu **OtevĜít samostatnČ 3Ĝipojit k existující aktivitČ Zaloåit novou aktivitu a pĜipojit** Nastavení tisku po uložení Vymazat F8 X Odpojit Shift+F8 - Zkopírovat kontra a stalo za stalo za stalo za stalo za stalo za stalo za stalo za stalo za stalo za stalo za Kopie Shift+F9 Zkopírovat s nabídkovým menu podfunkcí **Hromadná kopie** Občerstvit resp. Získat záznamy (v záložkách Omezení) F11 Ŏ Přepnout číselník F12 Obecná akce 1 Shift+Enter - Shift+Enter - Shift+Enter - Shift+Enter - Shift+Enter - Shift+Enter - Shift+Enter - Shift+Enter - Shift+Enter - Shift+Enter - Shift+Enter - Shift+Enter - Shift+Enter - Shift+Enter - Shift+Enter Obecná akce 2 Ctrl+Enter - Ctrl+Enter - Ctrl+Enter - Ctrl+Enter - Ctrl+Enter - Ctrl+Enter - Ctrl+Enter - Ctrl+Enter - Ctrl+Enter - Ctrl+Enter - Ctrl+Enter - Ctrl+Enter - Ctrl+Enter - Ctrl+Enter - Ctrl+Enter - Ctrl+Enter - Označit s nabídkovým **Oznaþ vãe** - menu **Odznaþ vãe Inverze oznaþení Hromadné oznaþování Uloåit oznaþené do schránky** Filtrovat Alt+F11 - Filtrovat s nabídkovým Nastavit filtr (Alt+F11) Shift+Alt+F11 menu **Nastavit filtr podle aktuálního WĜídČní (Ctrl+Alt+F11) Nastavit filtr podle náhrad (Ctrl+N) Zruãit filtr (Ctrl+F11)** Třídění characteristické kontrol (Ctrl+pořad.číslo třídění Přístupy entreprendent and the control of the control of the control of the control of the control of the control of the control of the control of the control of the control of the control of the control of the control of Přístupy s nabídkovým **Pož**adavek na zpřístupnění Shift+Ctrl+P menu **Smazat zpĜístupnČní Obnovit zpřístupnění aj.** Sledování změn host v roce v roce v roce v roce v roce v roce v roce v roce v roce v roce v roce v roce v roce v roce v roce v roce v roce v roce v roce v roce v roce v roce v roce v roce v roce v roce v roce v roce v roce Sledování změn s **Zobrazit zmČny** Shift+Ctrl+S nabídkovým menu **Zobrazit zmČny dle názvu**

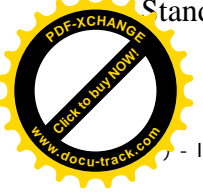

Ikona dostupná pouze na liště navigátoru, nikoli na panelu nástrojů (toolbar).

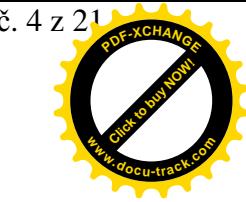

## **Obecný význam standardizovaných funkcí, resp. kl. zkratek**

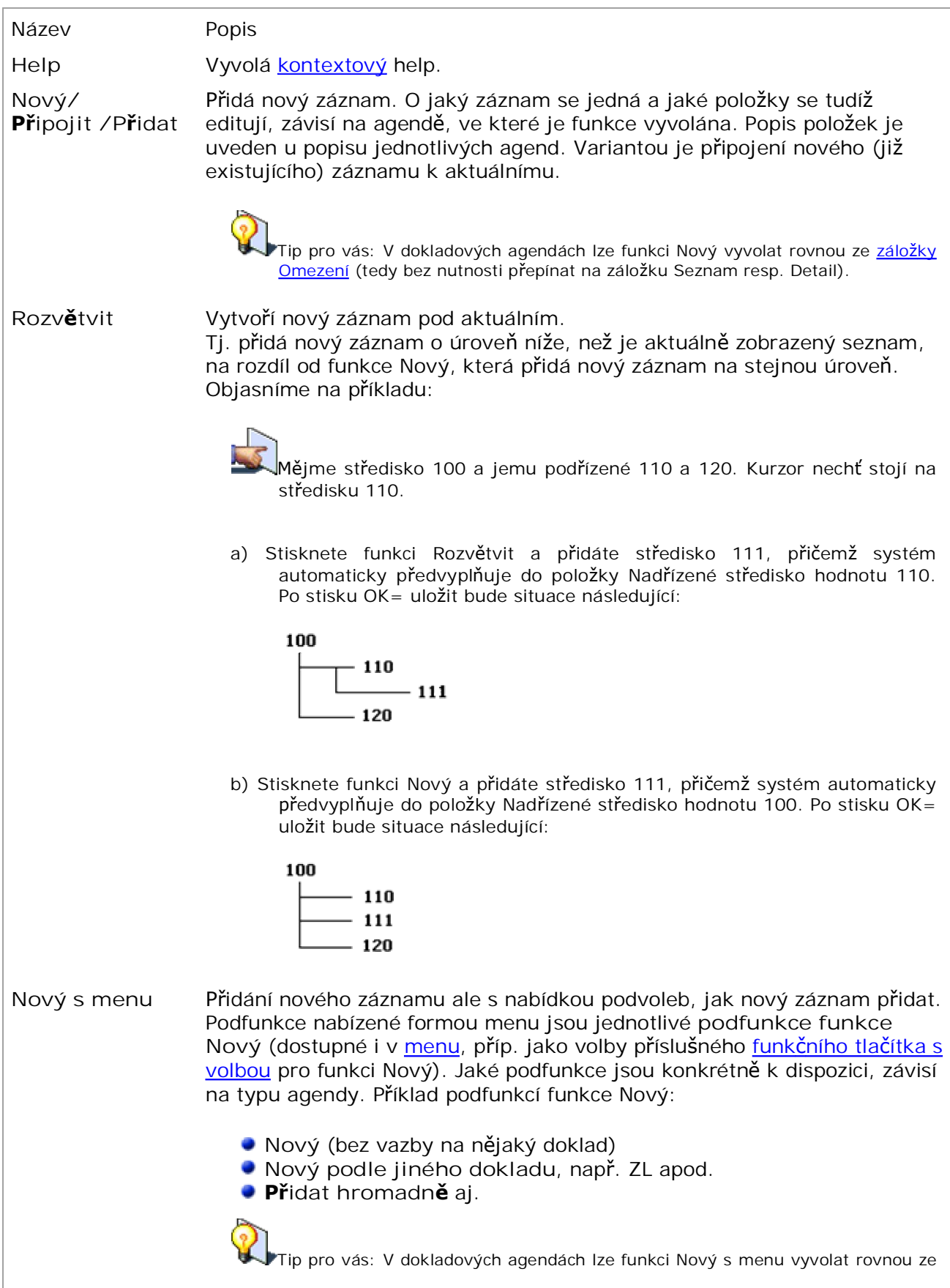

**<sup>w</sup>ww.docu-track.co<sup>m</sup>**

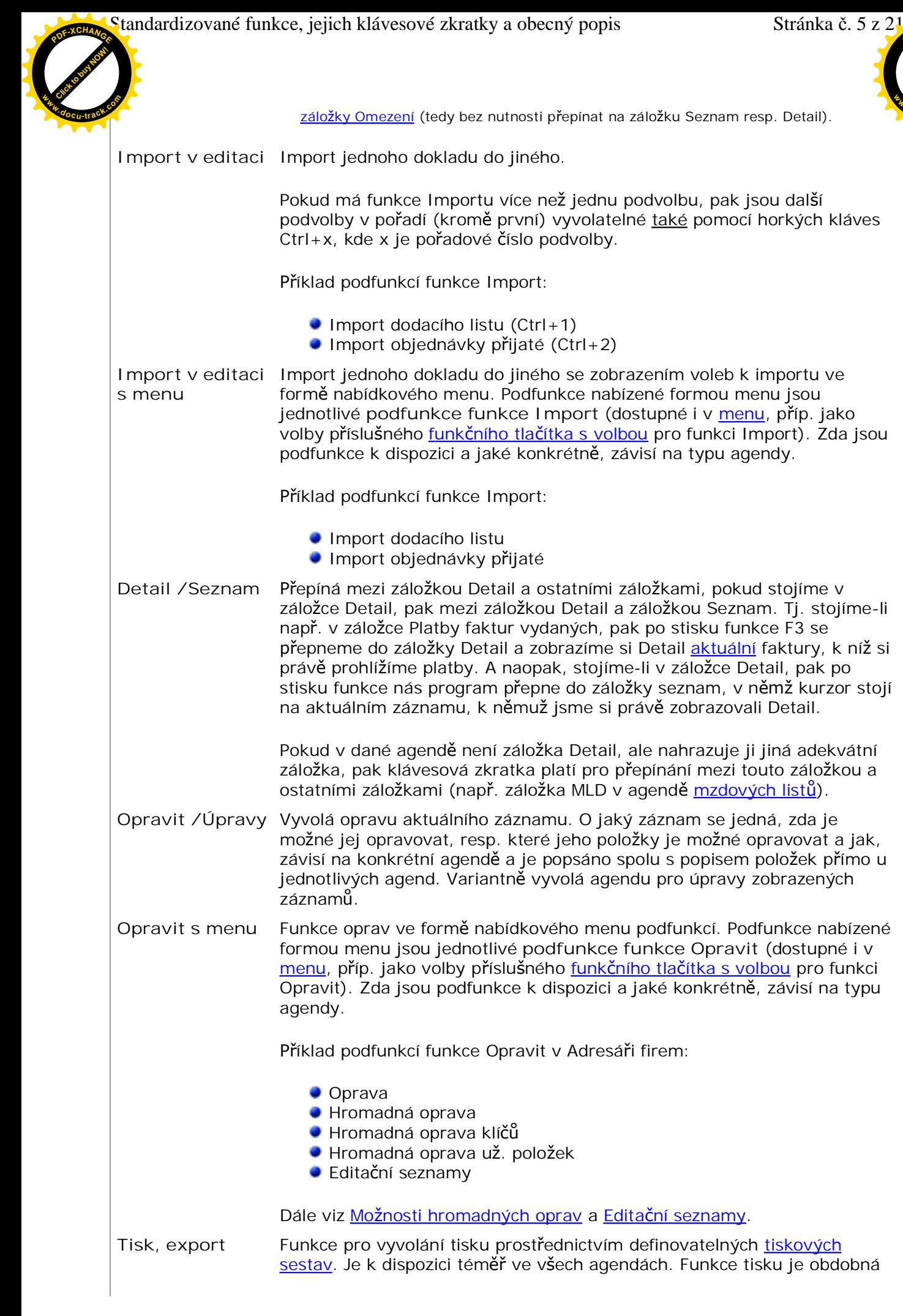

Standardizované funkce, jejich klávesové zkratky a obecný popis Stránka þ. 6 z 21 **<sup>P</sup>DF-XCHANG<sup>E</sup>**

 $P$ 

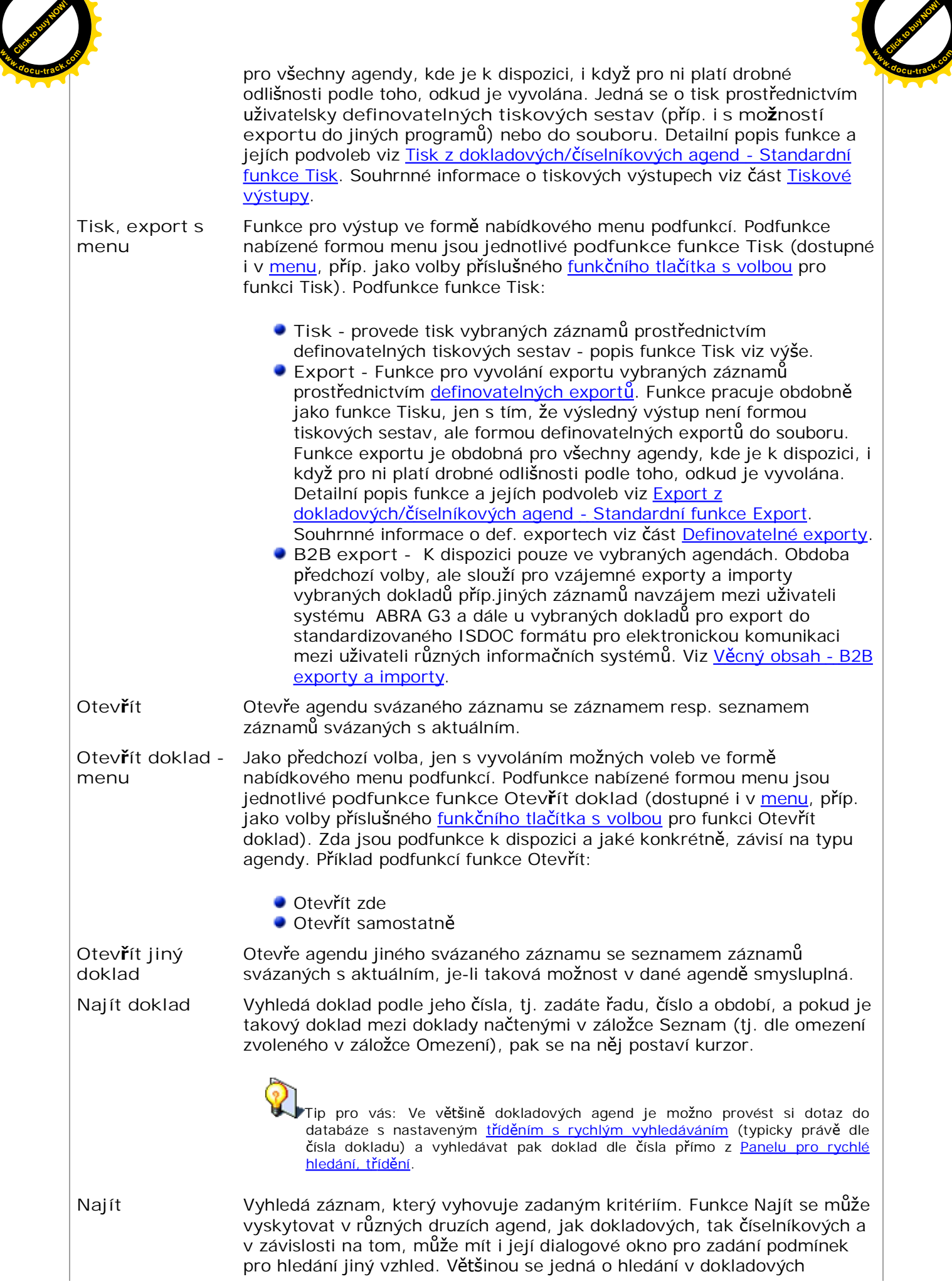

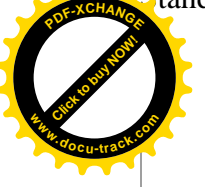

agendách, kdy je možno hledat dle stejných omezujících prvků, jaké jsou v dané agendě k dispozici v záložce Omezení, nicméně může jít i o hledání v číselníkových agendách podle jiných kritérií: **<sup>w</sup>ww.docu-track.co<sup>m</sup>**

- ▶ Najít podle omezujících prvků
- Najít podle jiných kritérií

**Najít podle omezujících prvkĤ**

Umoåní hledat podle zadaných kritérií.

Zde je moåno pouåít vãechny **omezovací podmínky dostupné v dané** agend**ě** pro výběry dat z databáze včetně uživatelsky definovatelných položek (mají-li v definici nastaveno Používat pro omezení výběrů dat). Uživatel si tak může vytvářet i poměrně složité varianty hledání.

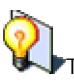

Tip pro vás: Hodnoty do uživatelsky definovatelných položek doplněných do agend později lze dozadat i hromadně, viz Možnosti hromadných oprav.

Po vyvolání funkce zobrazí dialogové modální okno pro zadání omezujících podmínek:

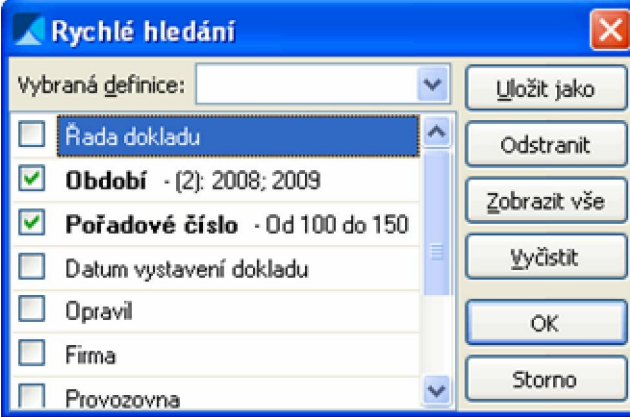

Příklad okna pro zadání omezujících podmínek pro hledání

Vzhled tohoto dialogového okna, ovládání a způsob zadání hodnot jednotlivých omezujících prvků je obdobný, jako je zadávání omezení v záložkách Omezení jednotlivých dokladových agend. Obecně platná pravidla pro záloåky Omezení jsou uvedena v samostatné kapitole (tj. způsob nastavení omezení, používání definic omezení, ovládání seznamu omezovacích prvků a popis jejich typů, popis funkcí v záložce omezení, využití tzv. divokých znaků (wildcards) v omezení za znakové údaje atd.).

Dále jsou v tomto dialogovém okně k dispozici obdobné funkce, jako jsou v záloåce Omezení dokladových agend se stejným nebo obdobným významem. Můžete si tedy i zde nastavit často používaná omezení pro hledané záznamy a **uloåit si je jako vlastní definice omezení**, ze kterých budete později pouze vybírat apod. K dispozici jsou zde funkce:

Název KI. Doplňující popis Ulo**ž**it - Funkce uloží aktuální nastavení omezovacích prvků jako Standardizované funkce, jejich klávesové zkratky a obecný popis Stránka þ. 8 z 21 **<sup>P</sup>DF-XCHANG<sup>E</sup>**

**<sup>P</sup>DF-XCHANG<sup>E</sup>**

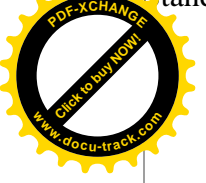

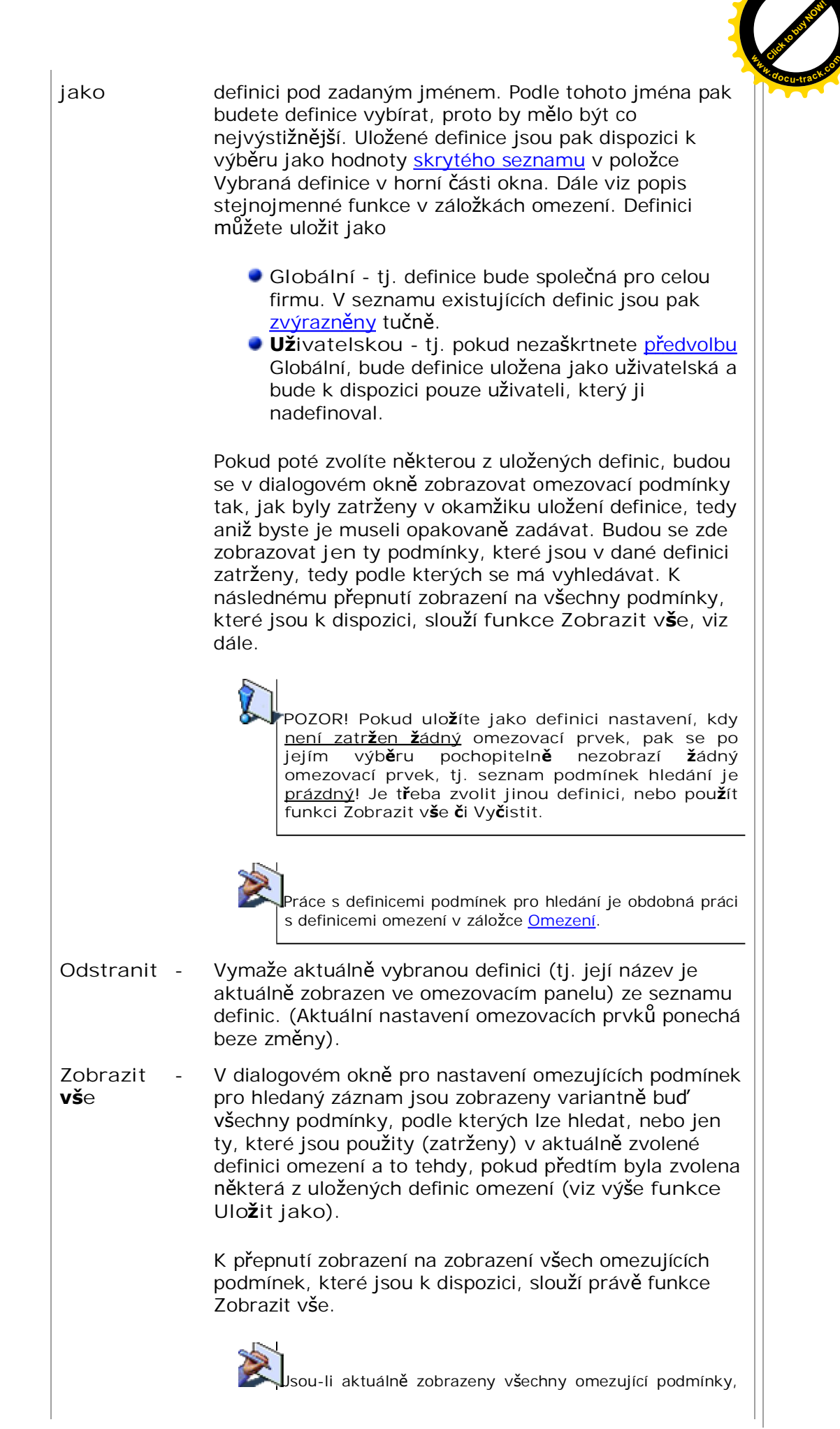

**<sup>w</sup>ww.docu-track.co<sup>m</sup>**

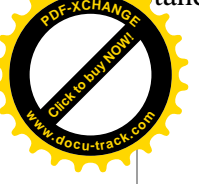

pak funkce Zobrazit vše samozřejmě nemá význam.

**Vyþistit** - Zruãí dosud provedené nastavení omezení, tj. po provedení funkce není žádný omezovací prvek zatržen, tj. jedná se o stav "bez omezení", resp. zůstanou zatrženy maximálně pouze ty podmínky, které v daném místě programu jsou zatržené defaultně s defaultně zvolenými hodnotami.

## **Najít podle jiných kritérií**

Po vyvolání funkce se zobrazí dialogové okno s moåností zadat kritéria pro hledání. Jaké možnosti a položky se v okně nabízí, závisí na tom, k jakému účelu je funkce v dané agendě zavedena (viz např. funkce Najít v agendě Výpočtové schéma, kde je funkce určena pro hledání schématu, v němž se počítá hledaná položka, nebo pro hledání výrazu výpočtového vzorce, v němž se vyskytuje zadaný text, apod.). Proto detailní popis takové funkce pro hledání najdete vždy přímo v popisu dané agendy.

Najít dal**š**í **Vyhledá další záznam, který vyhovuje kritériím zadaným v předchozím** hledání pomocí funkce Najít, viz výãe.

**Hledat hodnotu v seznamu**

Funkce je určena pro vyhledání záznamu, který obsahuje zadanou hodnotu. K dispozici je jen tehdy, pokud aktuální záloåka dané agendy obsahuje editovatelný nebo needitovatelný seznam, a je vyvolatelná jen tehdy, je-li na daném seznamu fokus.

Obdobná funkce je k dispozici při výběru záznamů v agendách Uzávěrka skladu, Uzávěrka pokladen, Uzávěrka bankovních účtů, Uzávěrka ostatních dokladů a Uzávěrka fakturace.

Funkce umožňuje hledání i v uživatelsky definovatelných sloupcích. Zde je ale třeba si uvědomit následující: Uživatelsky nadefinovaný sloupec může být před zobrazením ještě volitelně zformátován maskou, kterou si zadá uživatel při vytváření daného sloupce. Vyhledávání se ale děje na datech, která jsou nezformátovaná. To může způsobit nenalezení položky, kterou uživatel v seznamu vidí nebo případně označení položky jako nalezené, i kdyå v seznamu je zobrazena jinak.

Pozor! Funkce neumí hledat přes text u položek typu výčet (viz např. položka Typ dokladu v řádcích pravidel pro zajištění). Hodnota těchto položek je vnitřně interpretována číslem. Funkce by je dohledala pod zadaným pořadovým číslem dané hodnoty.

**Pozor, tato funkce se bČåQČ nenabízí v menu ani na panelu funkþních tlaþítek. Lze ji vyvolat pomocí klávesové zkratky Ctrl+F, pĜíp. mĤåe být dostupná v liãtách navigátoru (je-li na dané záloåce liãta navigátoru k dispozici).**

Po vyvolání funkce zobrazí dialogové modální okno pro zadání údajů pro hledaný záznam obsahující zadanou hodnotu:

 $\overline{\mathbf{X}}$ 

Standardizované funkce, jejich klávesové zkratky a obecný popis Stránka č. 10 z 21 **<sup>P</sup>DF-XCHANG<sup>E</sup>**

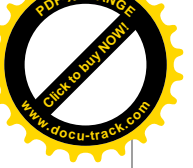

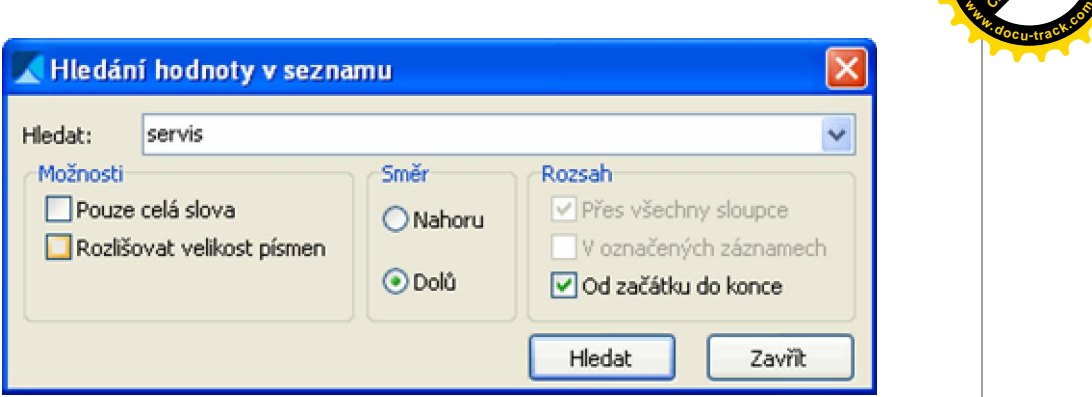

Příklad okna pro zadání údajů pro hledání položky v seznamu

Vzhled tohoto dialogového okna je obdobný jako při hledání v jiných Windows aplikacích. K dispozici jsou zde položky:

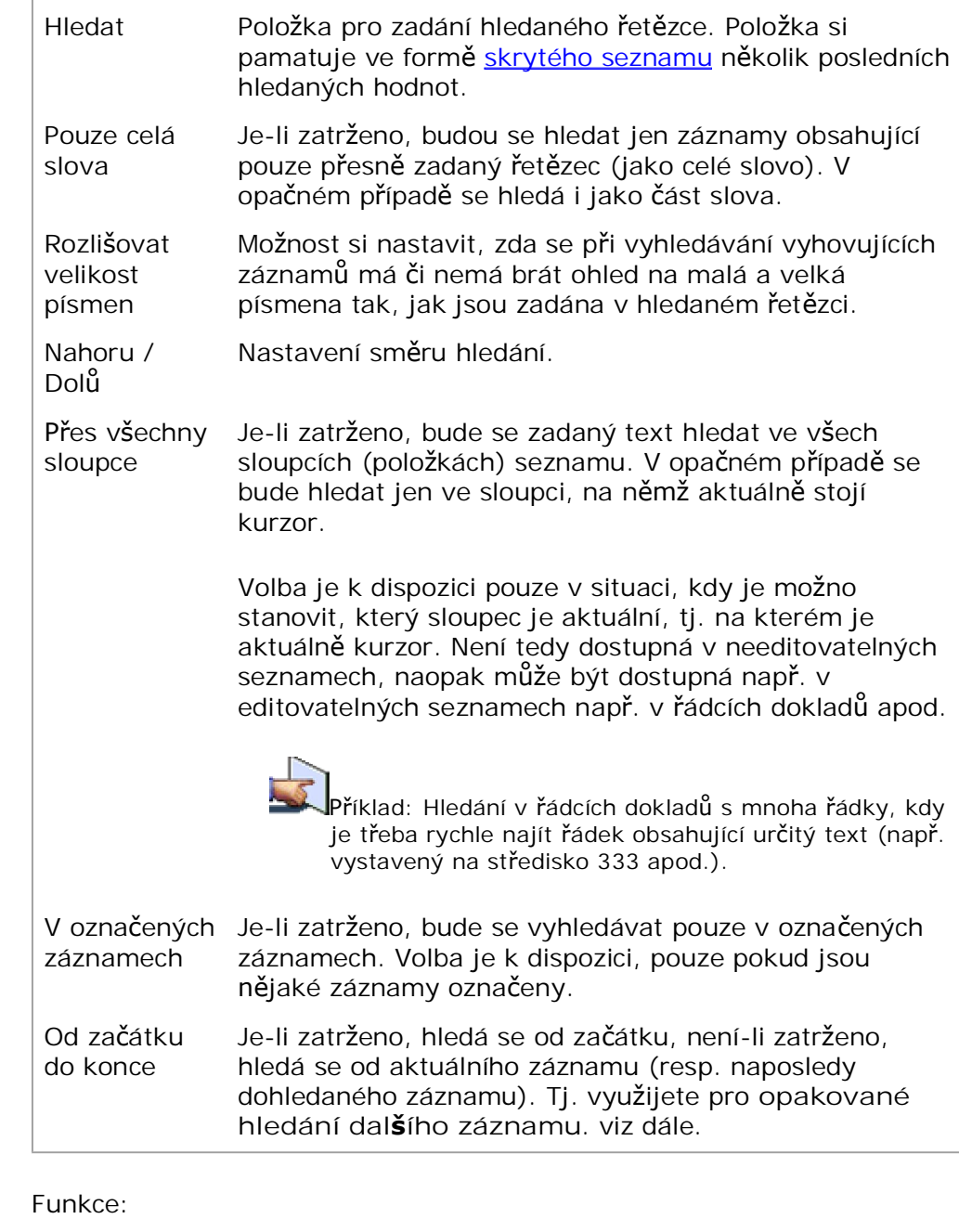

Standardizované funkce, jejich klávesové zkratky a obecný popis Stránka þ. 11 z 21 **<sup>P</sup>DF-XCHANG<sup>E</sup>**

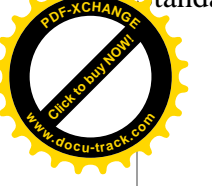

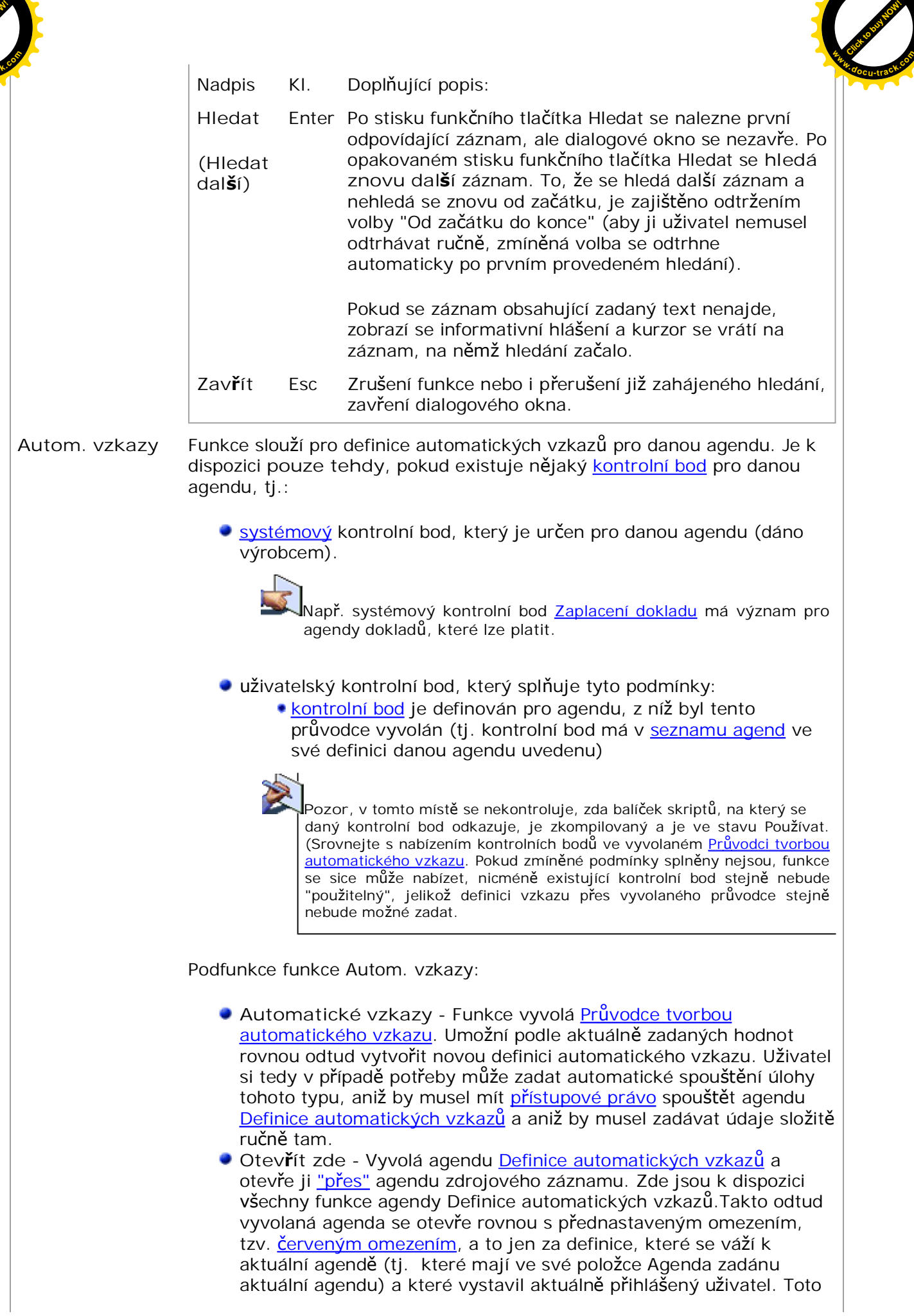

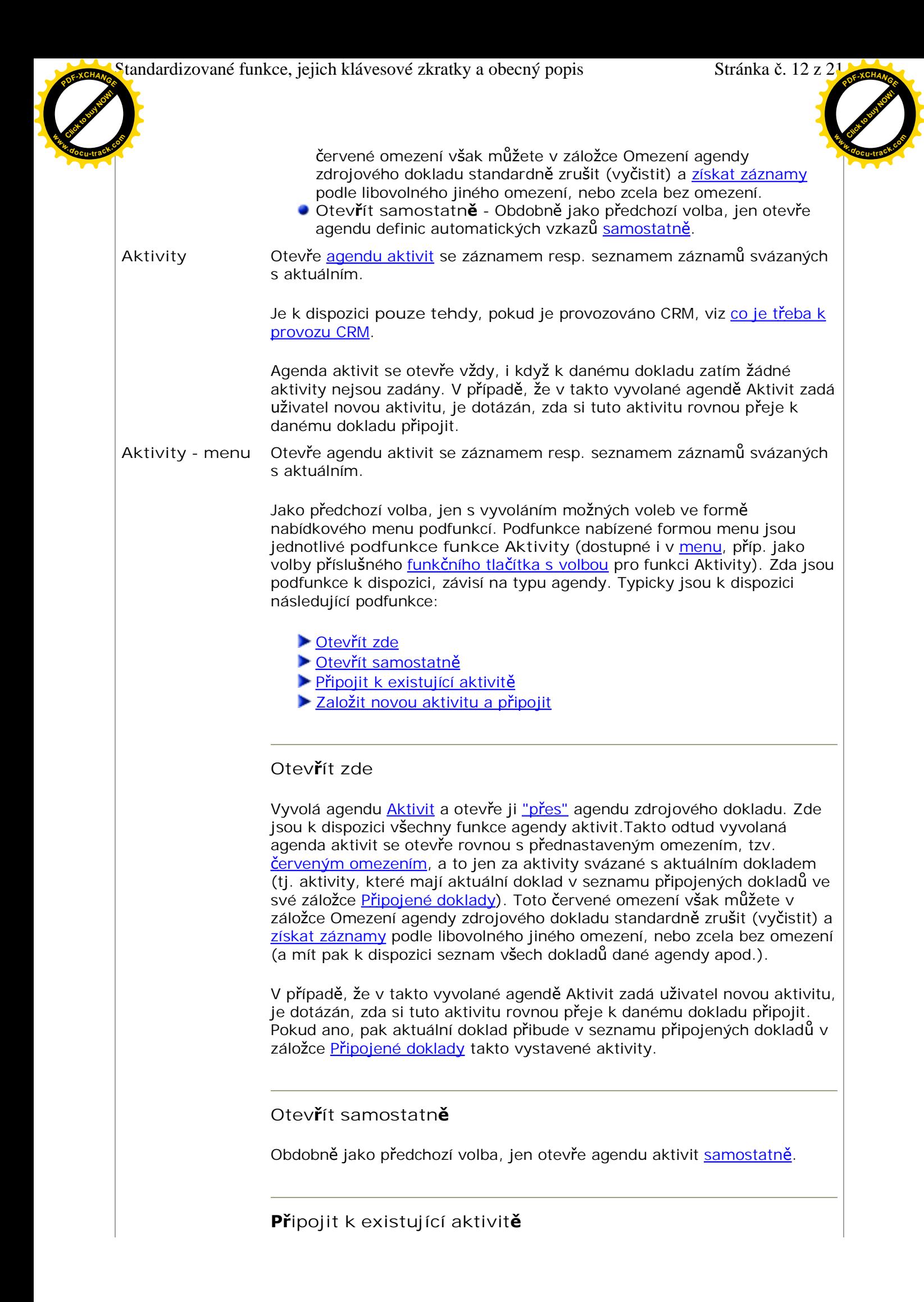

**PEIZEEIZEEIZEIZEIZEIEIZEIZEIZEIZEIZEIZEIZE** 

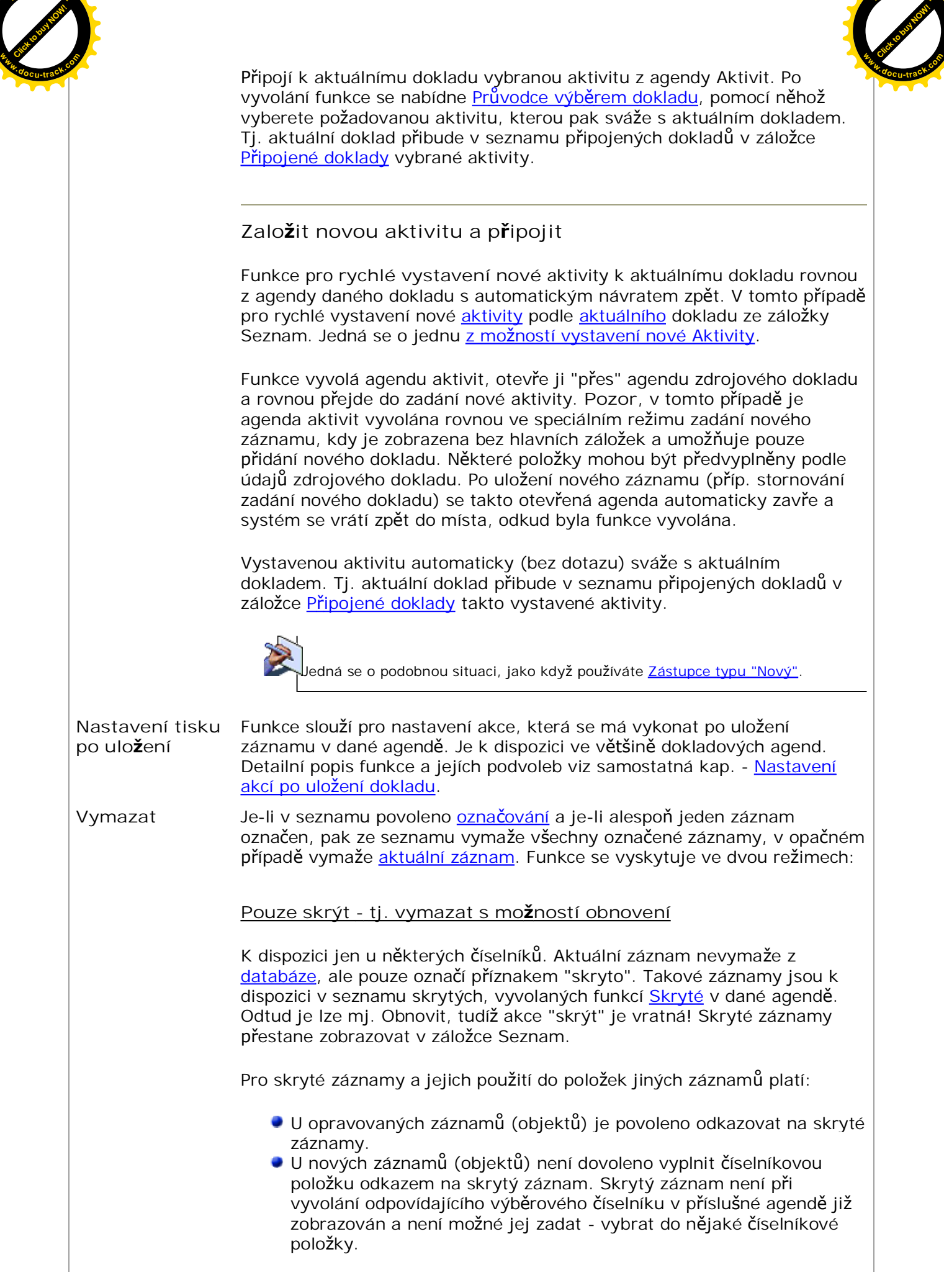

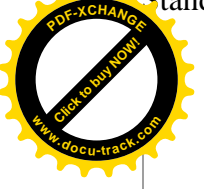

V případě, že má být do dokladu předvyplňována firma, která je aktuálně mezi skrytými, pak zůstane položka s firmou prázdná. **<sup>w</sup>ww.docu-track.co<sup>m</sup>**

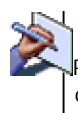

Pozor, pokud je např. v opravované faktuře přidán nový řádek, jedná se o nový objekt řádku, takže v řádku jsou povoleny pouze neskryté záznamy (střediska, zakázky, ...). Ale v hlavičce faktury se jedná o opravu, takže je možné ponechat i skrytou firmu.

Objasníme na příkladě:

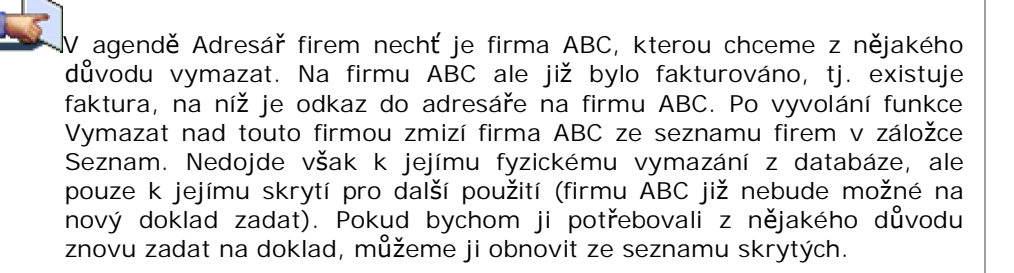

- Pokud bychom chtěli provést opravu faktury, vystavené na firmu ABC, program by to povolil bez omezení. Pokud bychom ale chtěli provést např. kopii faktury vystavené na firmu ABC, program takový doklad uložit nepovolí.
- Pokud by firma ABC byla v agendě Firemních údajů nastavena pro předvyplňování do nově vytvářených dokladů, pak by nově vytvářený doklad neměl položku firma předvyplněnu ničím.

**Vymazat trvale bez moånosti obnovení**

Vymaže aktuální záznam (resp. označené záznamy) z databáze.

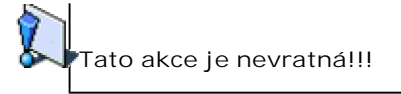

**V þíselnících povolí vymazat trvale bez moånosti obnovení jen tehdy, nebyl-li zvolený záznam dosud v systému pouåit! V opaþném pĜípadČ jej lze pouze skrýt.**

Kdy je tedy záznam vymazán trvale?

- Volbou funkce Vymazat v dokladových agendách.
- Volbou funkce Vymazat v číselnících ze seznamu Skrytých, nebyl-li záznam dosud použit (v opačném případě trvalé vymazání program nepovolí).
- Volbou funkce Vymazat v þíselnících, které podporují skrývání, je-li zatržena předvolba "Vymazat bez možnosti obnovení" a nebyl-li záznam dosud použit

Standardizované funkce, jejich klávesové zkratky a obecný popis Stránka þ. 15 z 21 **<sup>P</sup>DF-XCHANG<sup>E</sup>**

**d** 

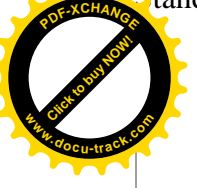

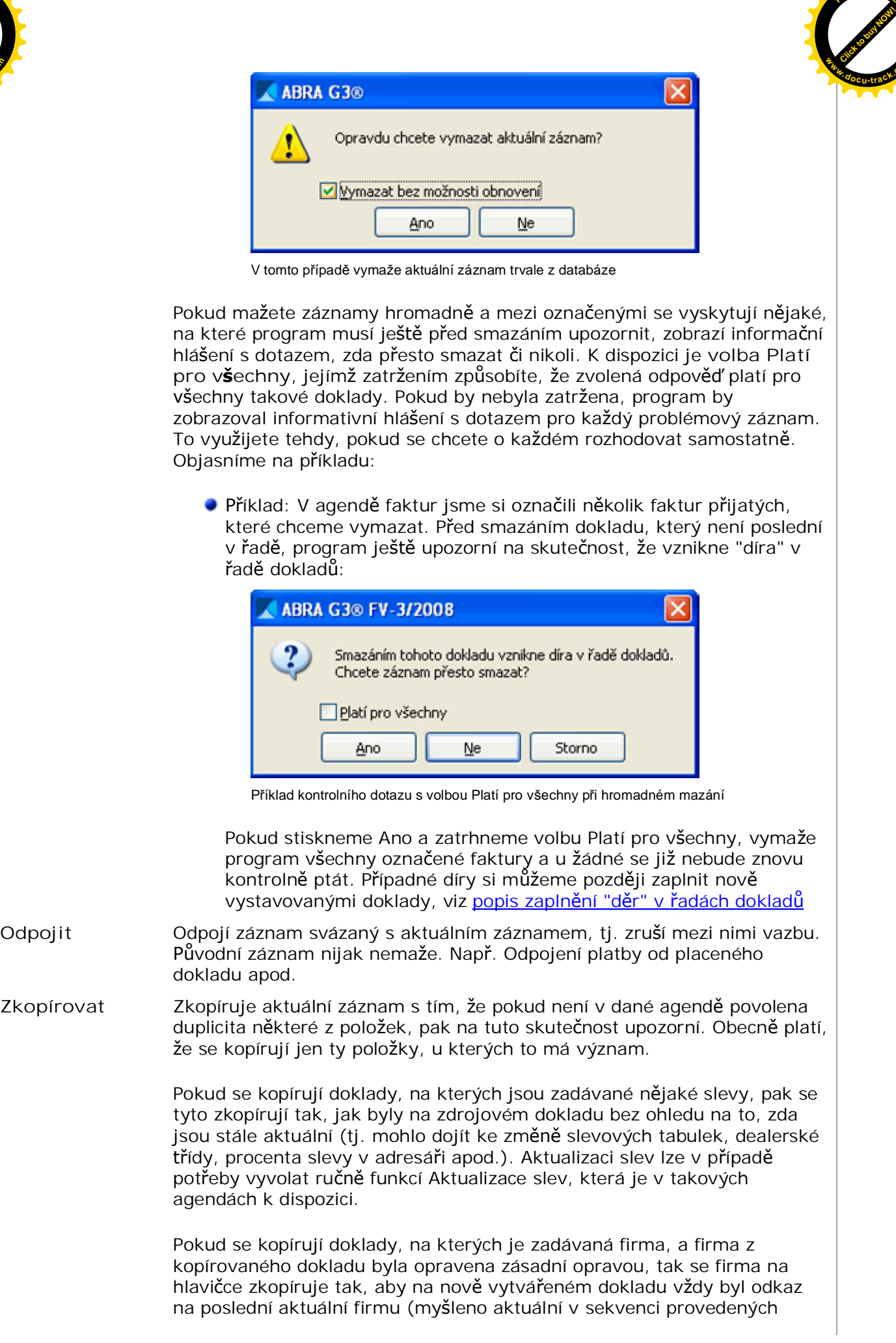

**<sup>w</sup>ww.docu-track.co<sup>m</sup>**

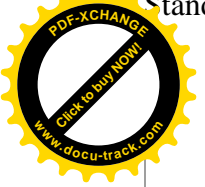

zásadních oprav).

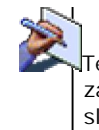

Tedy v kombinaci s předchozím odstavcem, může dojít k situaci, kdy firma zásadně opravená již nemá na rozdíl od svého předchůdce v adresáři zadáno slevové procento, nicméně na kopii dokladu je jí předvyplněno, jelikož je přebráno z kopírovaného dokladu vystaveného na předchůdce dané firmy.

**Zkopírovat s menu** Funkce pro tvorbu kopií záznamu ve formě nabídkového menu podfunkcí. Podfunkce nabízené formou menu jsou jednotlivé **podfunkce funkce** Zkopírovat (dostupné i v menu, příp. jako volby příslušného funkčního tlačítka s volbou pro funkci Zkopírovat). Zda jsou podfunkce k dispozici a jaké konkrétně, závisí na typu agendy.

Příklad podfunkcí funkce Zkopírovat:

- **Kopie**
- Hromadná kopie u faktur vydaných Podle aktuálního dokladu vygeneruje shodné doklady a to pro vybrané firmy. Podle typu dokladu je možné ovlivňovat datum splatnosti a použité slevy na dokladech.
- **Obþerstvit** Provede aktualizaci zobrazeného seznamu (tj. provede nový dotaz na databázový server a seznam zaktualizuje). O občerstvování detailněji viz <u>Občerstvování v číselnících</u> a Občerstvování dokladových agend.

Přepnout Pro přepnutí z malého na velký číselník, viz samostatná kapitola.

Skryté K dispozici u číselníků, které podporují skrývání dat, místo fyzického mazání. Jedná se o takové číselníky, které sice povolují funkci Vymazat, ale uåivatel nezvolil fyzické vymazání z databáze anebo by takové vymazání bylo nežádoucí. Pravidla použití skrytých záznamů do číselníkových položek následných záznamů, viz popis u funkce Vymazat.

Kdy je tedy záznam skryt?

- Volbou funkce Vymazat, pokud uživatel nezatrhne předvolbu vymazat trvale
- Volbou funkce Vymazat, byl-li mazaný záznam jiå pouåit

Pozor, ke skrytým chráněným objektům nejsou brána v potaz práva k objektům. Dále viz mazání chráněných objektů do skrytých.

Seznam skrytých záznamů se otevře vždy do modálního okna. K dispozici jsou v něm funkce:

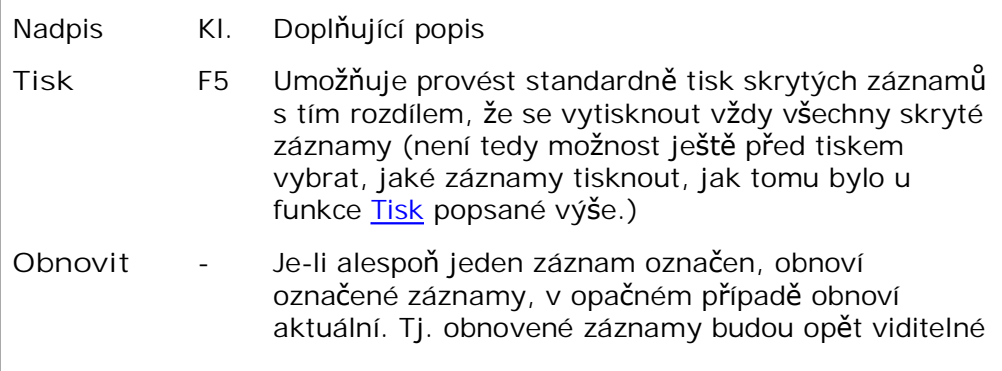

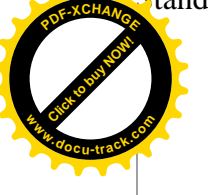

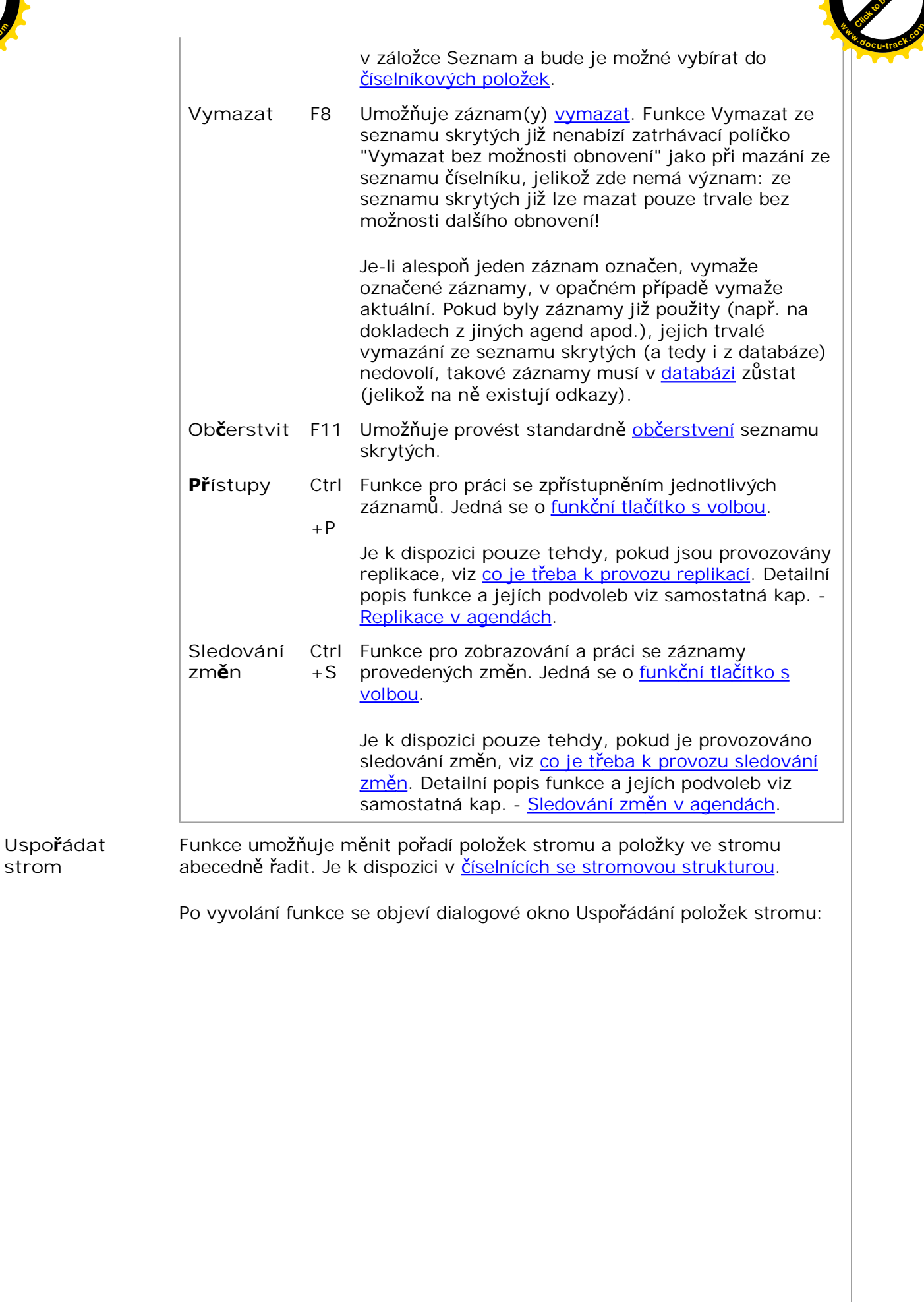

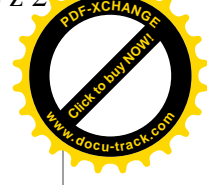

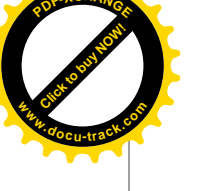

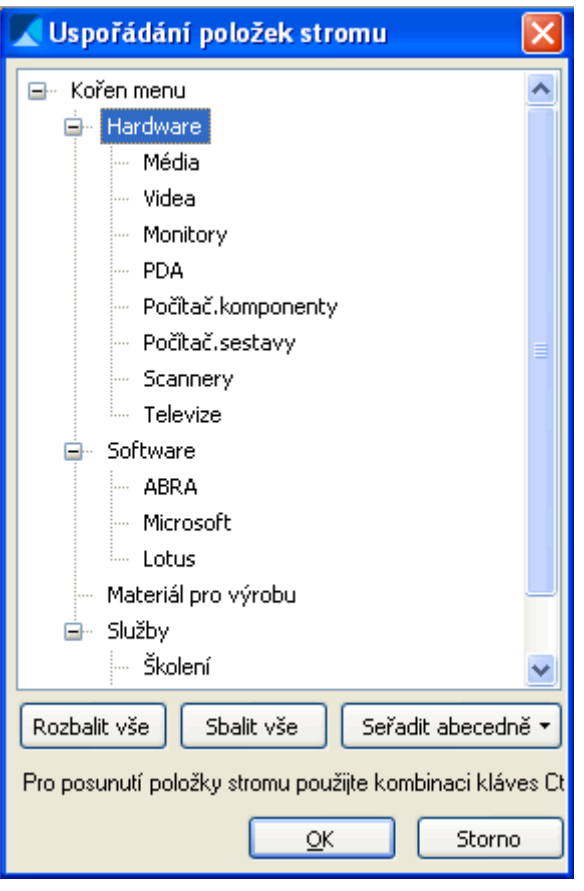

Příklad stromu

V jeho horní části je zobrazena hierarchická struktura stromu, po jeho jednotlivých záznamech se můžete pohybovat způsobem popsaným v kapitole Číselníky se stromovou strukturou - stromové zobrazení v číselníku.

Dále jsou k dispozici funkce pro práci se stromem a úpravu pořadí jednotlivých záznamů stromu:

- **Rozbalit vše Zobrazí hierarchické uspořádání všech záznamů ve** stromu, tj. rozbalí všechny uzly a zobrazí všechny podřízené záznamy.
- **Sbalit vše Zobrazí pouze první záznam kořen stromu, tj. zabalí** všechny uzly a podřízené záznamy nejsou viditelné.
- **CSeř**adit abecedně Setřídí záznamy v jednotlivých větvích stromu podle abecedy. Je k dispozici pouze v agendě Skladové menu, protože v dalších číselnících se stromovou strukturou jsou záznamy řazeny dle abecedy automaticky a jejich pořadí v rámci jedné větve menu nejde měnit. Funkce má dvě podvolby:
	- **Pouze první podřízenou úroveň** Seřadí podle abecedy pouze záznamy ve větvi přímo podřízené uzlu, na kterém stojí fokus.

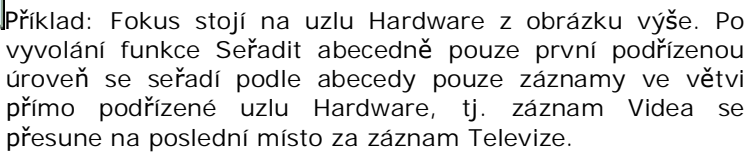

Pokud by např. záznam Média byl ještě dál členěn, tj. byl by uzlem, záznamy ve větvi podřízené uzlu Média by se v tomto

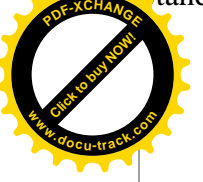

případě nijak neseřadily, protože by se jednalo o druhou podřízenou úroveň uzlu Hardware. **<sup>w</sup>ww.docu-track.co<sup>m</sup>**

**• Vš**echny podřízené úrovně - Seřadí podle abecedy záznamy ve všech větvích přímo podřízených uzlu, na kterém stojí fokus.

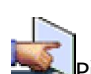

Příklad: Fokus stojí na uzlu Kořen menu z obrázku výše. Po vyvolání funkce Seřadit abecedně všechny podřízené úrovně se seřadí podle abecedy záznamy ve všech větvích. Tj. v první úrovni se změní pořadí na Hardware, Materiál pro výrobu, Služby a Software. Ve druhé úrovni se abecedně setřídí záznamy ve třech větvích: všechny záznamy podřízené uzlu Hardware, dále všechny záznamy podřízené uzlu Služby a všechny záznamy podřízené uzlu Software. Pokud by např. záznam Média byl ještě dál členěn, tj. byl by uzlem, záznamy ve větvi podřízené uzlu Média by se v tomto případě rovněž seřadily podle abecedy, protože by se jednalo o další, třetí podřízenou úroveň uzlu Kořen menu.

Pomocí klávesových zkratek Ctrl+šipka nahoru, Ctrl+šipka dolů lze provést:

● V agendě Skladové menu změnu pořadí záznamů v rámci jedné větve stromu.

> Příklad: Fokus stojí na záznamu Videa z obrázku výše. Po stisku kombinace kláves Ctrl+ãipka dolu se záznam Videa posune pod záznam Monitory.

V agendách dalších číselníků se stromovou strukturou změnu nadřízeného záznamu pro záznam, na kterém stojí fokus, přičemž nový nadřízený záznam musí být na stejné hierarchické úrovni jako byl původní nadřízený záznam. Objasníme na příkladu:

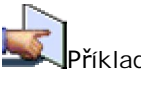

říklad: V agendě Střediska mějme tuto hierarchickou strukturu 100

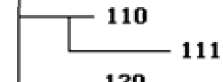

středisek: 120 Fokus stojí na středisku 111. Po stisknutí kombinace kláves Ctrl+šipka dolu se středisko 111 přesune tak, že přestane být podřízené středisku 110 a jeho nadřízeným střediskem se stane středisko 120. Středisko 110 pak nebude mít žádná podřízená střediska.

Posun záznamu, na kterém stojí fokus, o jednu hierarchickou úroveň níž/výš, a to včetně všech podřízených záznamů, se provede prostĜednictvím kombinace kláves Ctrl+ãipka vpravo/Ctrl+ãipka vlevo.

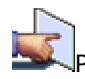

Příklad: Fokus stojí na záznamu Videa z obrázku výše.

Po stisku kombinace kláves Ctrl+šipka vpravo se záznam Videa přesune o jednu hierarchickou úroveň níž, tj. záznam Monitory se stane uzlem s jedním podřízeným záznamem Videa.

Pokud bychom místo Ctrl+šipka vpravo, zadali Ctrl+šipka vlevo, záznam

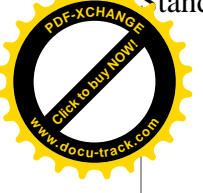

Videa by se přesunul o jednu hierarchickou úroveň výš, tj. zařadil by se pod uzel Hardware do stejné hierarchické úrovně jako Hardware, Materiál pro výrobu, Sluåby a Software. **<sup>w</sup>ww.docu-track.co<sup>m</sup>**

Všechny provedené změny se zobrazují na stromu v horní části dialogového okna. V záložce Seznam příslušné agendy se projeví až po potvrzení funkce, např. stiskem tlačítka OK. Pokud zvolíte tlačítko Storno, provedené změny se do záložky Seznam nepromítnou.

- **Obecná akce 1 Vyhrazeno pro různé akce dle potřeby. Např. výpočet kurzových rozdílů k** dokladu apod. Viz vždy menu v konkrétní agendě.
- Obecná akce 2 Vyhrazeno pro různé akce dle potřeby. Viz vždy menu v konkrétní agendě.

**Ozna<b>č**it s menu Funkce pro hromadné označování/odznačování záznamů všech nebo dle zadaných kritérií, pro uložení označených do schránky a pro označování pomocí ABRA schránky. Podfunkce nabízené formou menu jsou jednotlivé podfunkce funkce Označit (dostupné i v menu, příp. jako volby příslušného funkčního tlačítka s volbou pro funkci Označit).

> Jaké podfunkce jsou konkrétně k dispozici (nemusí být k dispozici všechny zde uvedené), závisí na typu agendy. Příklad podfunkcí funkce Označit:

- **Oznaþ vãe**
- **Odznaþ vãe**
- **I**nverze ozna**č**ení
- **Označit jen vyřaditelné (u prvků v majetku)**
- **Příp.** jiné podle typu agendy
- **---**
- **Hromadné oznaþování**
- **Uloåit oznaþené do schránky**
- **---**
- **Uloåit záznamy do ABRA schránky**
- **Oznaþit podle ABRA schránky**
- **Odznaþit podle ABRA schránky**
- **Zobrazit obsah ABRA schránky**

Podrobný popis viz Označování v needitovatelných seznamech.

**Filtrovat resp. Filtrovat s nabídkovým menu** Funkce umožňující si zobrazené záznamy v číselníku filtrovat a to několika způsoby. Je k dispozici ve většině číselníků. Detailní popis funkce a jejích podvoleb viz samostatná kap. - Filtrování v číselnících.

**Tř**ídění Funkce pro přepínání aktuálního třídění.

Klávesová zkratka Ctrl+þíslo poþínaje od jedné (pozor, nikoliv z numerické klávesnice) znamená volbu příslušného třídění, jehož pořadí v panelu třídění odpovídá danému číslu. Počet možných voleb třídění se v jednotlivých agendách liší, v některých dokonce není víc než jedna možnost, jelikož to nemá význam.

**Př**ístupy Funkce pro práci se zpřístupněním jednotlivých záznamů pro potřeby replikací.

> Je k dispozici pouze tehdy, pokud jsou provozovány replikace, viz co je třeba k provozu replikací. Pak je k dispozici ve většině agend. Detailní popis funkce Přístupy viz kap. Replikace v agendách.

**Př**ístupy s menu Funkce Přístupy pro práci se zpřístupněním jednotlivých záznamů se zobrazením nabídek ve formě nabídkového menu podfunkcí. Podfunkce Standardizované funkce, jejich klávesové zkratky a obecný popis Stránka þ. 21 z 21 **<sup>P</sup>DF-XCHANG<sup>E</sup>**

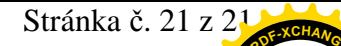

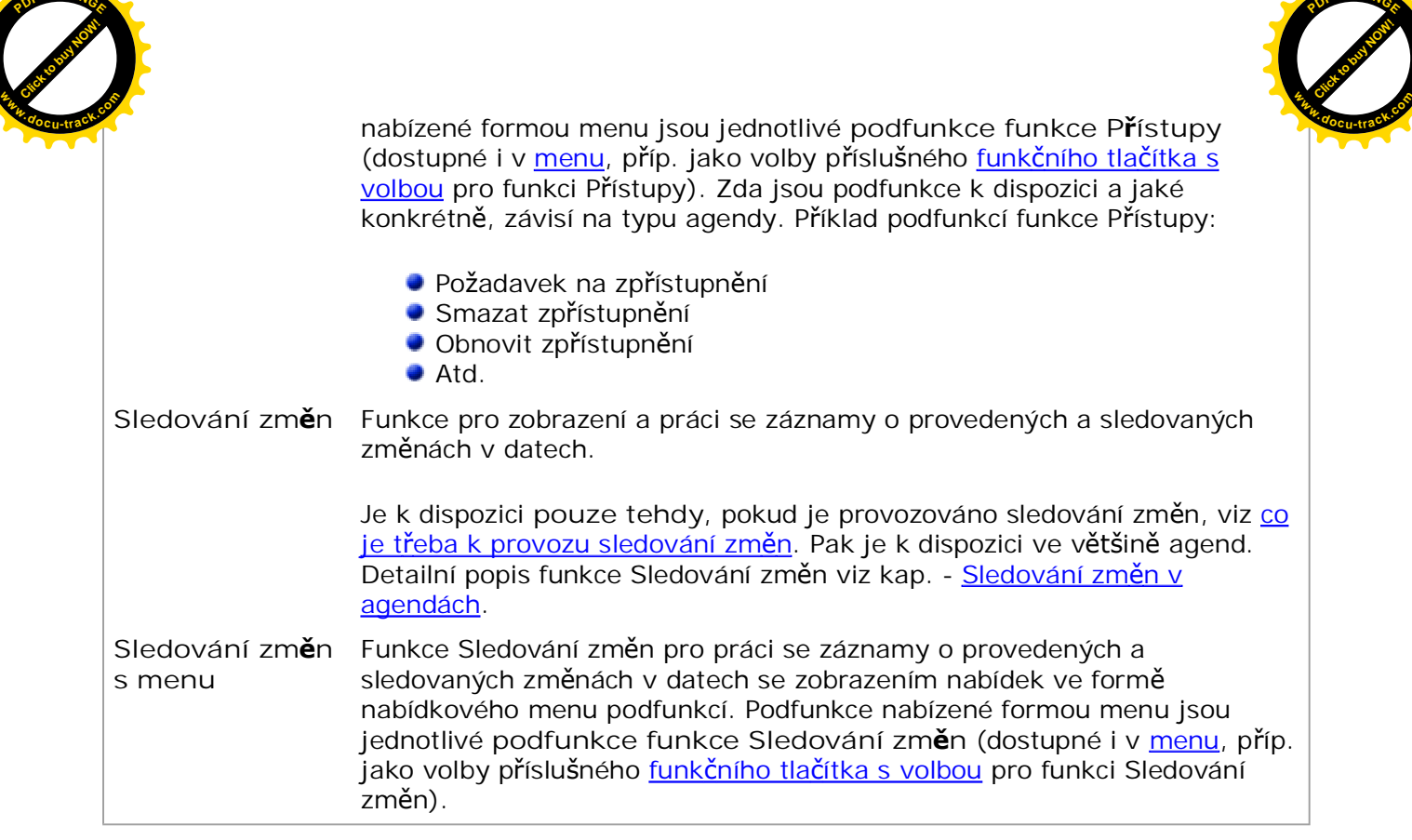

O nápovědě